### **OLYMPUS**

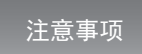

- \* 关于软件安装、系统校准和详细操作方法,请参阅安装说明书和联机帮助。
- \* 本指南以 **BX51M** 金相显微镜和 **DP21** 彩色数字摄像头的使用为例,来介绍 **OLYMPUS Stream Start** 和 **OLYMPUS Stream Basic** 的基本操作方法。
- \* **OLYMPUS Stream Basic** 及以上版本分别需要安装 **Microsoft Word** 和 **Microsoft Excel**。

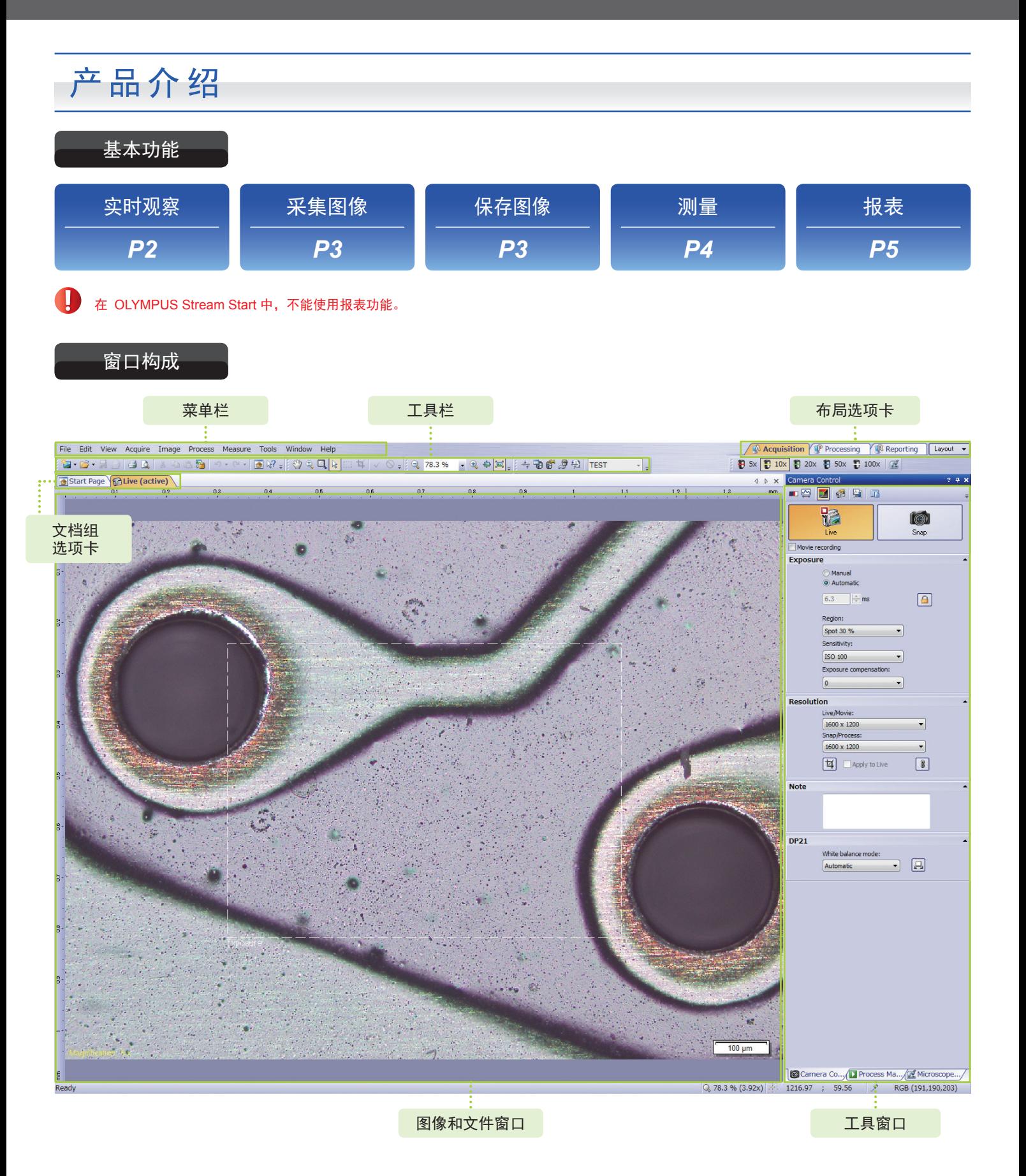

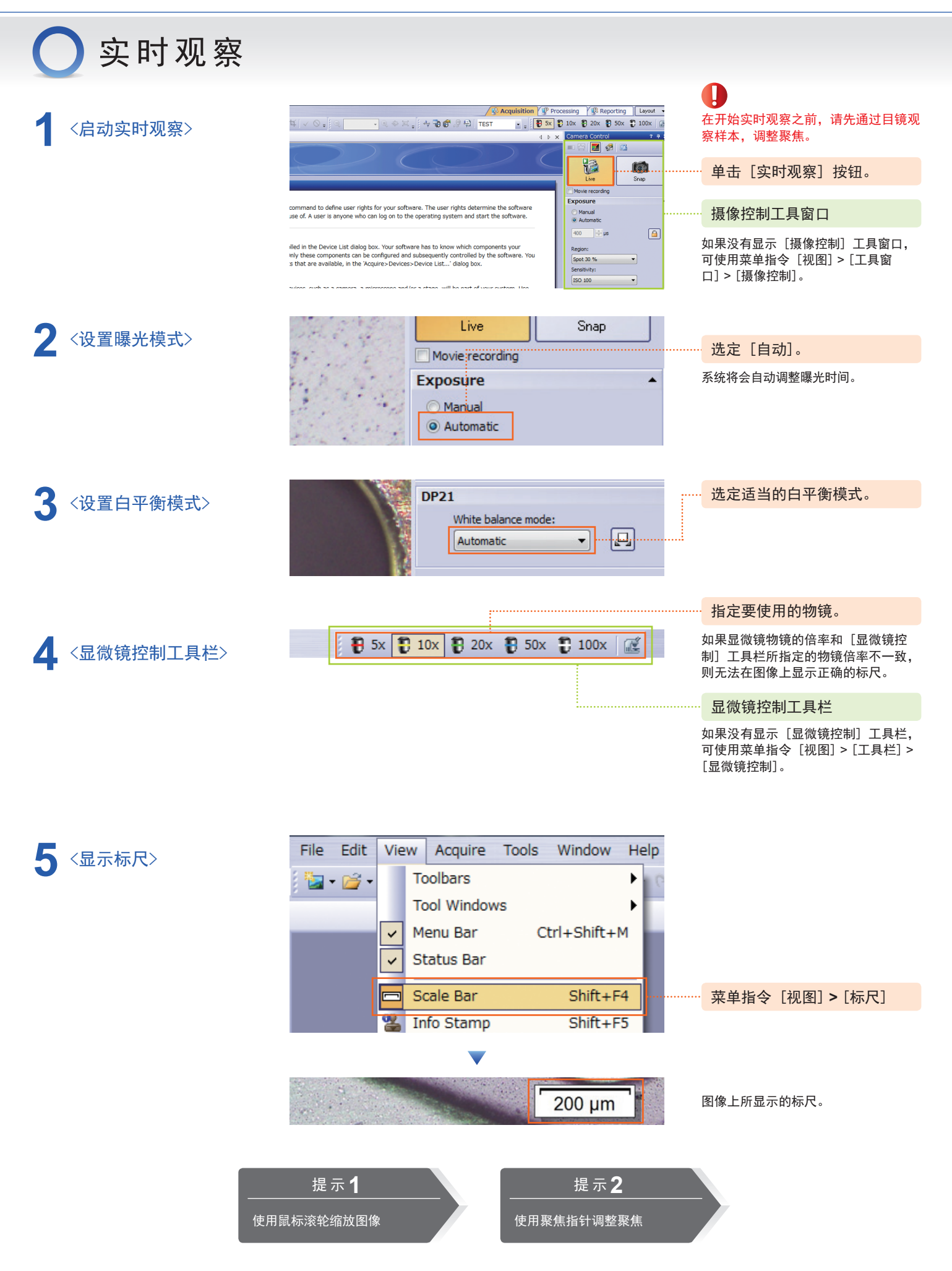

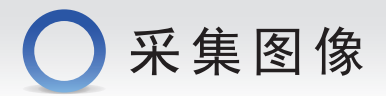

### <设置图像分辨率并采集图像>

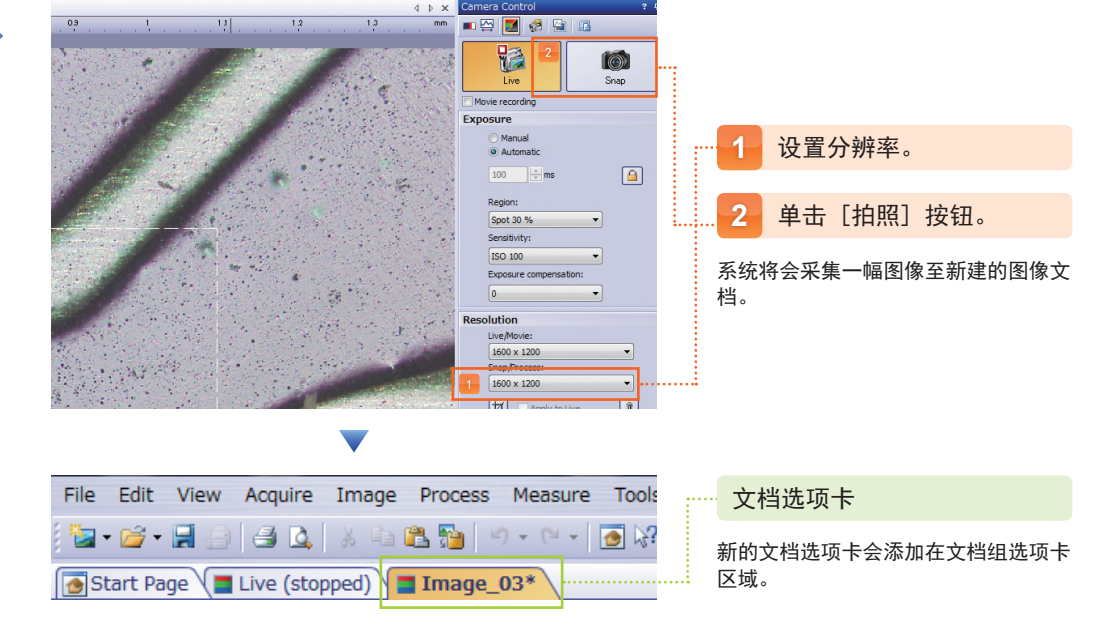

# 保存图像

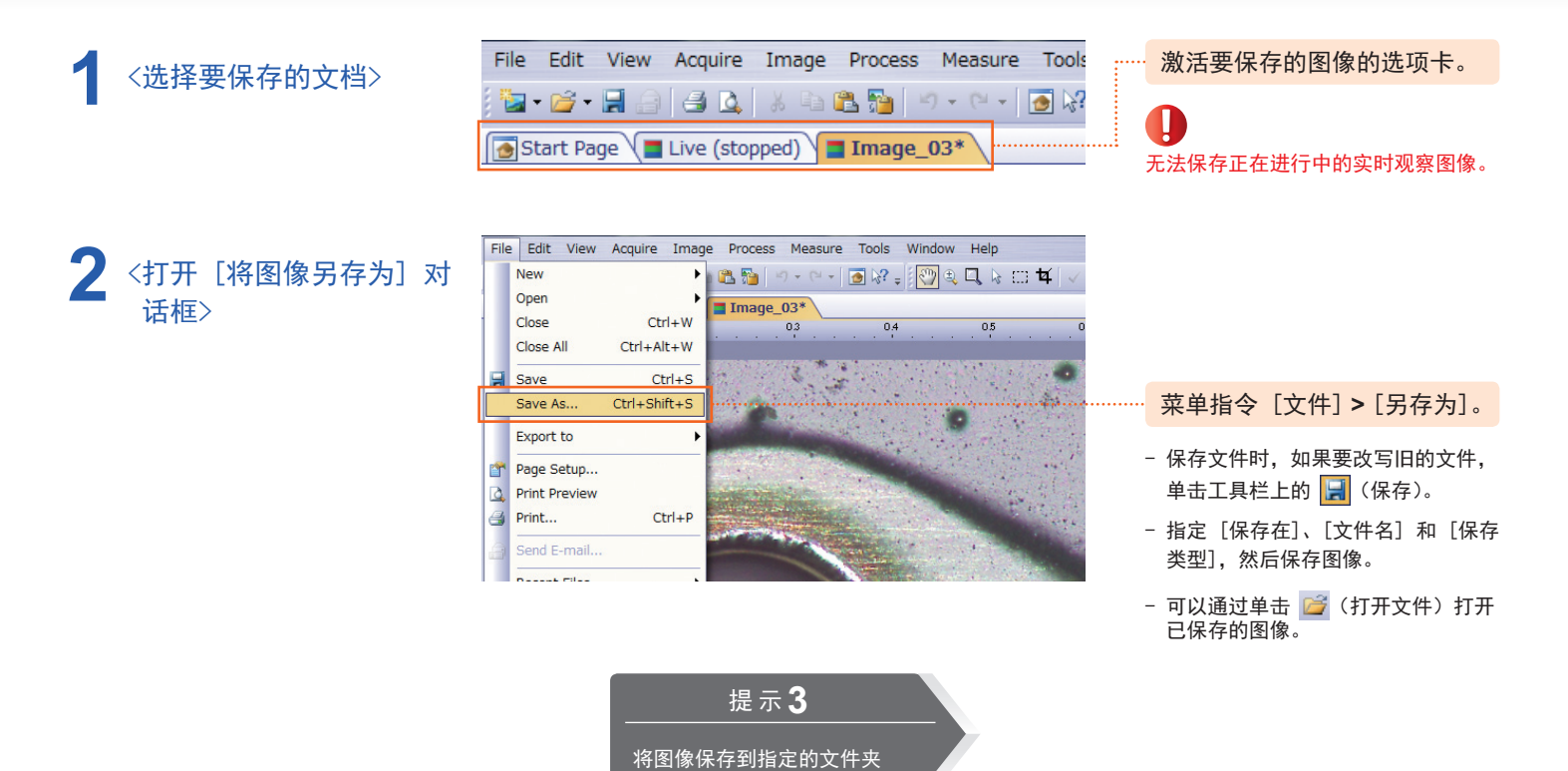

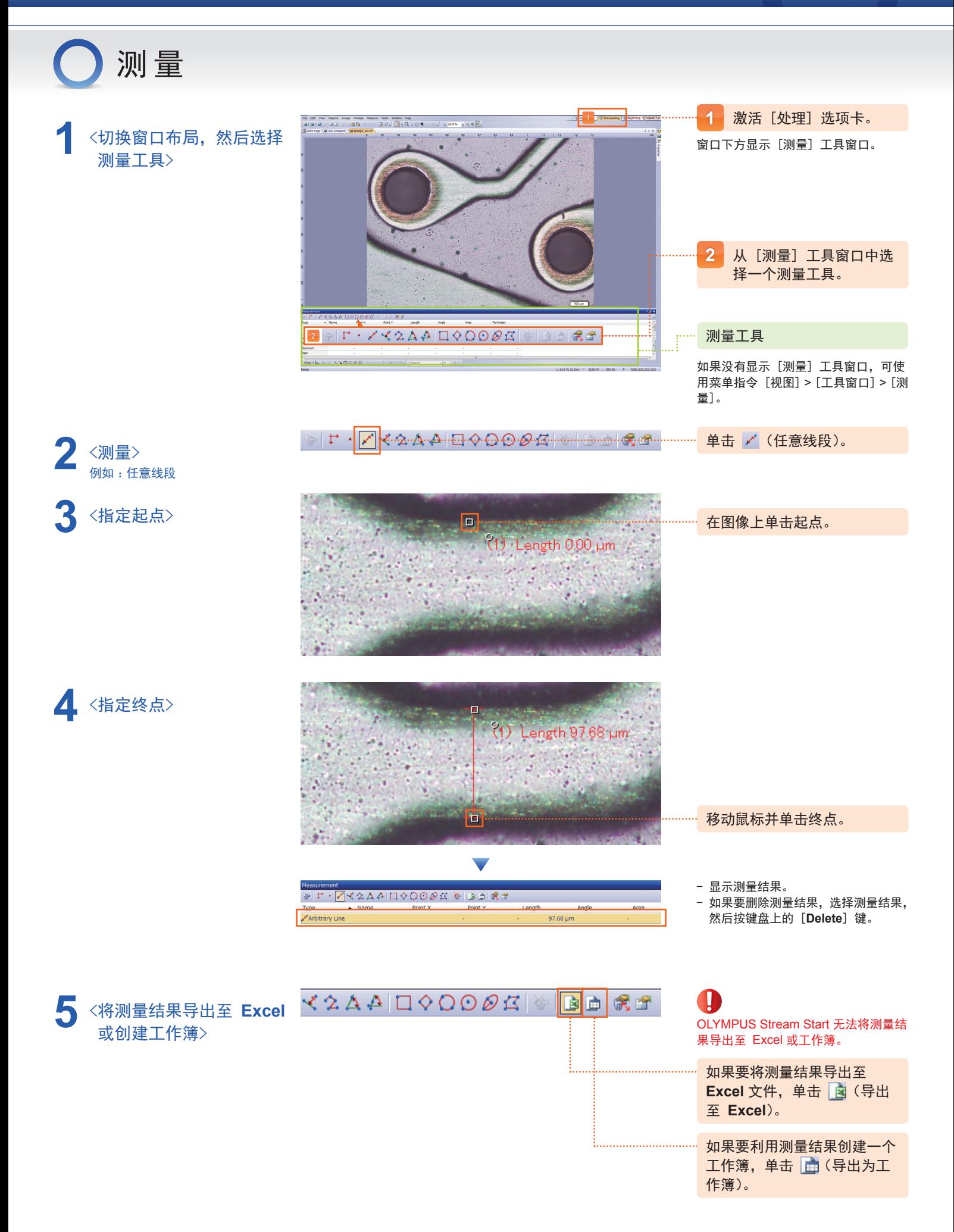

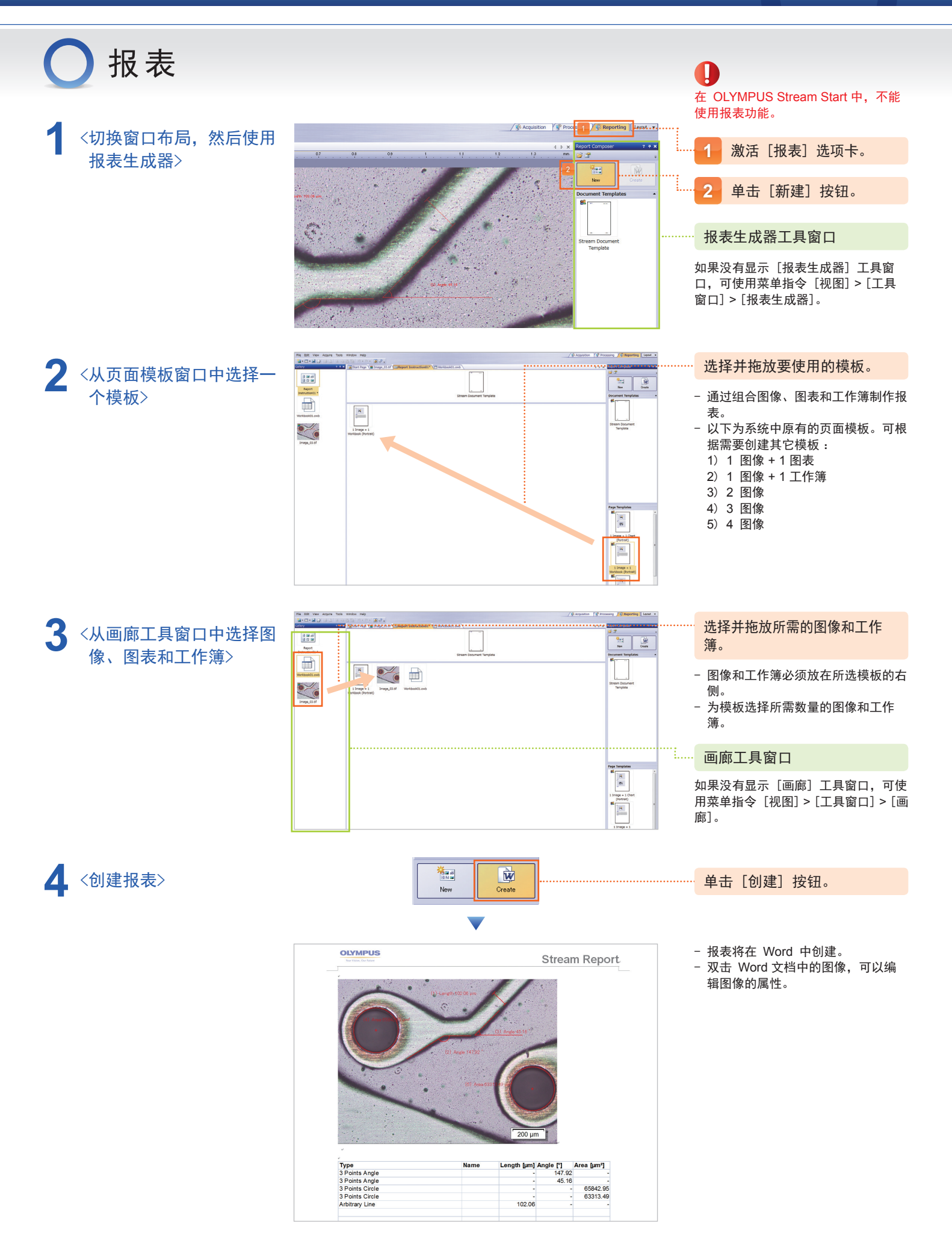

### **OLYMPUS**

## 快速参考指南 OLYMPUS Stream

# 提 示 **1** 使用鼠标滚轮缩放图像

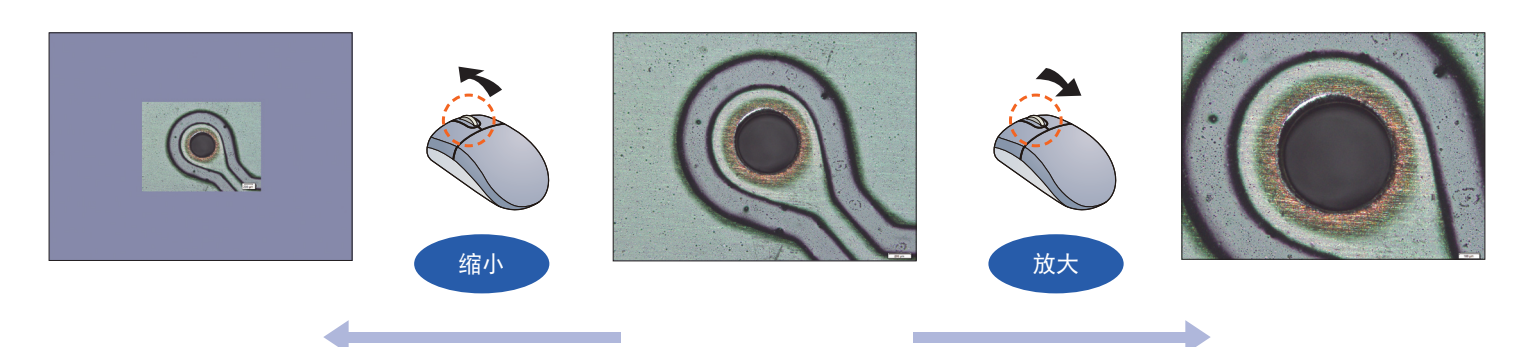

- 对于放大后超出图像窗口的图像,如果要更改所显示的位置,单击 (平移工具),然后上/下/左/右移动图像。
- 如果要在 [图像导航] 工具窗口中查看放大/缩小后的图像的显示位置,可使用菜单指令 [视图] > [工具窗口] > [图像导航]。

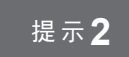

# 提示2 <br>**2** 使用聚焦指针辅助调整聚焦

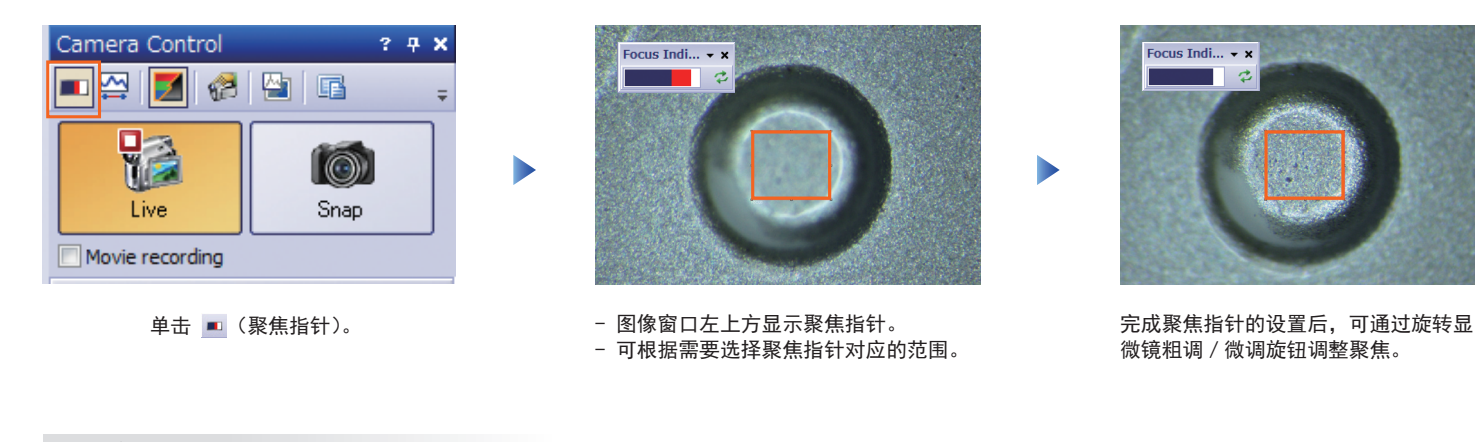

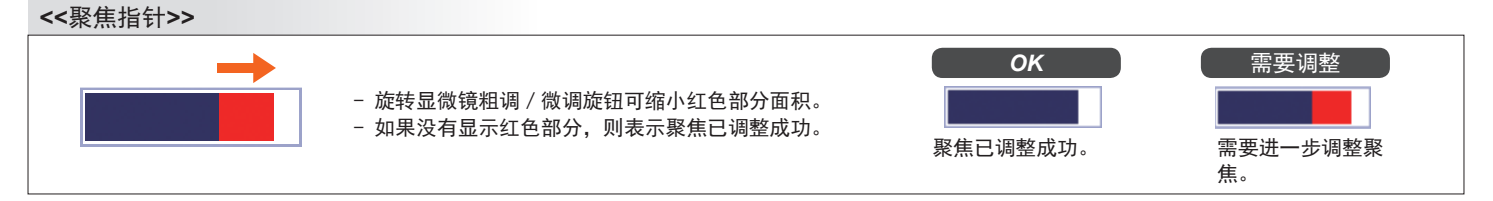

# 提示3 ¥ 将图像保存到到指定的文件夹

### 通过执行以下操作,可以将每一幅新采集的图像自动地保存到指定的文件夹中。

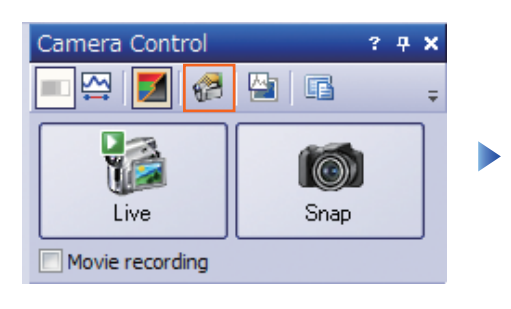

单击 [摄像控制] 工具窗口中的 (采图设 置)按钮。

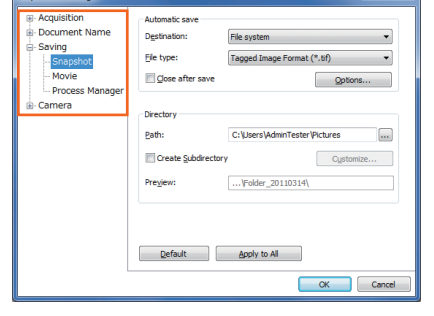

 $\sqrt{2}$ 

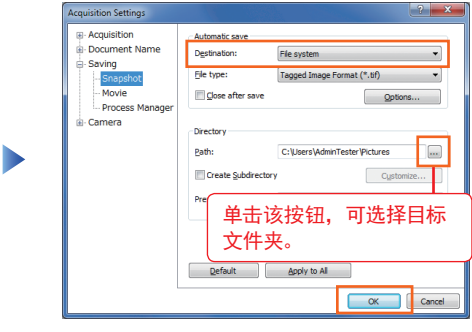

- 选中 [保存] > [拍照]。 - - - - - - 在 [目标位置] 列表中选定 [文件系统]。 - 在 [路径] 文字框中输入用于保存图像的
	- 标文件夹。
	- 单击 [确定] 按钮。

### **OLYMPUS**

## ,<br>4.速参*老*指南 OLYMPUS Stream

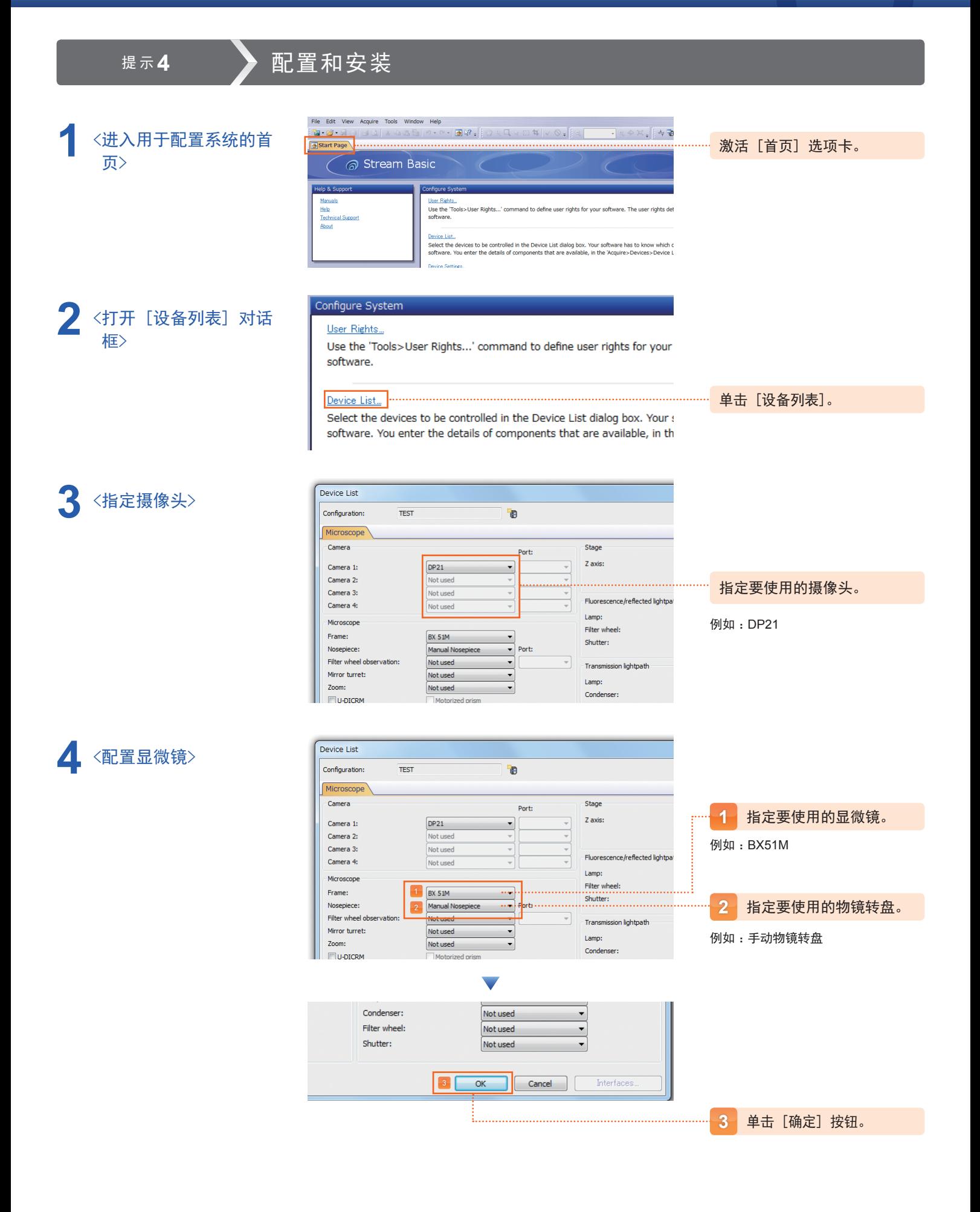

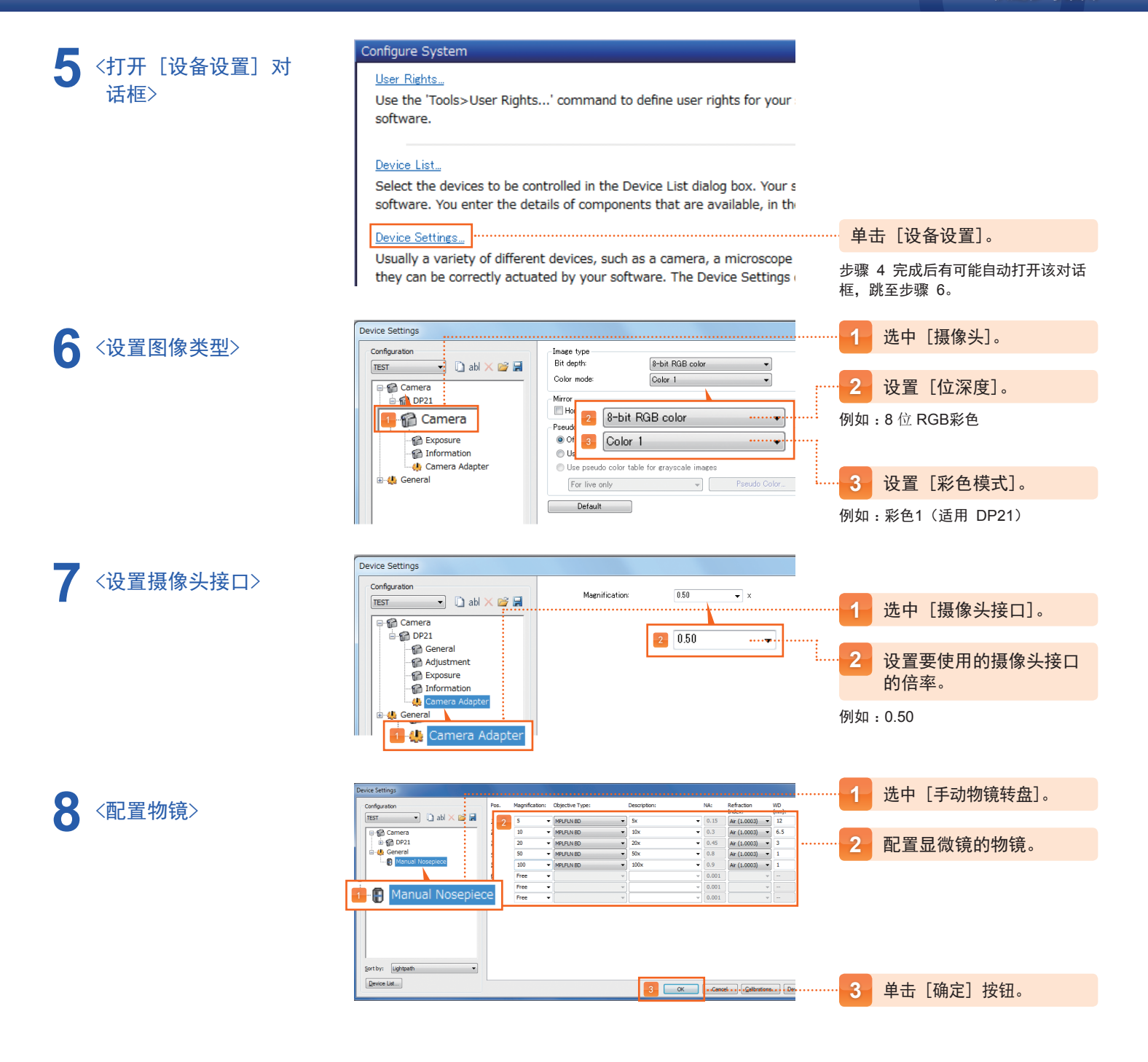

Microsoft Word 和 Microsoft Excel 是 Microsoft Corporation 在美国及其它国家和地区的注册商标。 此外,所有其它的公司名称和产品名称分别是其所有者的商标或注册商标。